# **Tutorial para criação do processo "Pós-Graduação: Folha de Aprovação Especialização", geração e assinatura de folha de aprovação das monografias de especialização**

### **1. Apresentação**

Este documento tem como objetivo orientar a abertura de processos no Sistema Eletrônico de Informações (SEI) para a geração e assinatura da folha de aprovação das monografias de especialização. Por meio deste documento, o(a) orientador(a) certificará a composição da banca, data de aprovação do trabalho e concordância com a versão final, apresentada pelo aluno após as correções sugeridas pela banca, quando houver. Caso o(a) orientador(a) não tenha acesso ao sistema SEI, a assinatura da folha poderá ser realizada pelo(a) coordenador(a) do Programa de Pós Graduação (PPG).

A abertura do processo e a geração da folha de aprovação poderão ser realizadas pelo secretário(a) ou qualquer outra pessoa com acesso ao sistema, no entanto, a folha de aprovação deve ser assinada pelo(a) orientador(a) ou coordenador(a) do PPG, quando o orientador(a) não possuir acesso ao SEI.

#### **2. Abertura do processo**

Acesse o Portal **MinhaUFOP** (www.ufop.br) e, na aba **Administração**, acesse o **Sistema Eletrônico de Informações – SEI!**

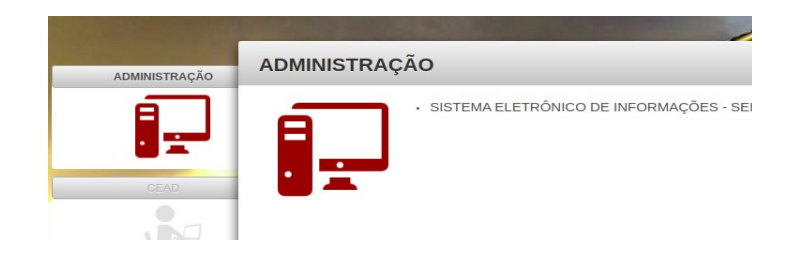

## **2.1 Iniciar processo no SEI!**

Para a abertura de um processo, selecione a opção "**Iniciar Processo**" no menu principal:

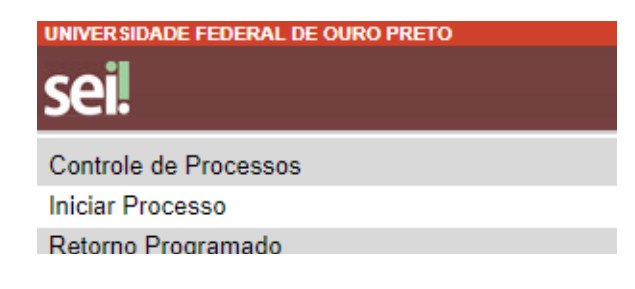

#### **2.2 Escolher o tipo de processo**

Na tela **Iniciar Processo,** escolha o tipo de processo desejado, ou seja, "**Pós-Graduação: Folha de Aprovação Especialização"**. Se ele não aparecer na primeira tela, clique no ícone "+".

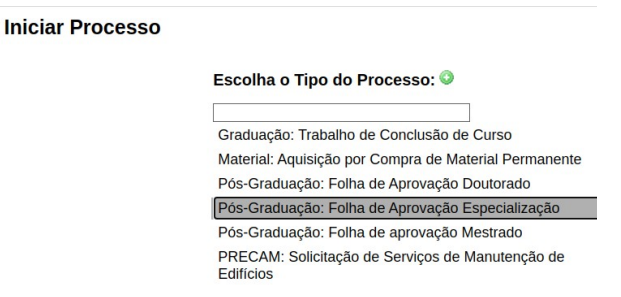

Escolha o **nível de acesso (público)** e clique em "**Salvar**". Então, será gerado o número do processo.

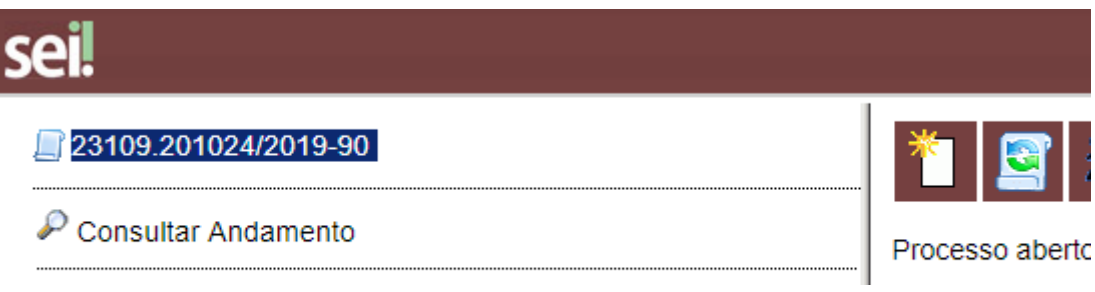

## **3. Preencher a Folha de Aprovação**

Clique no número do processo.

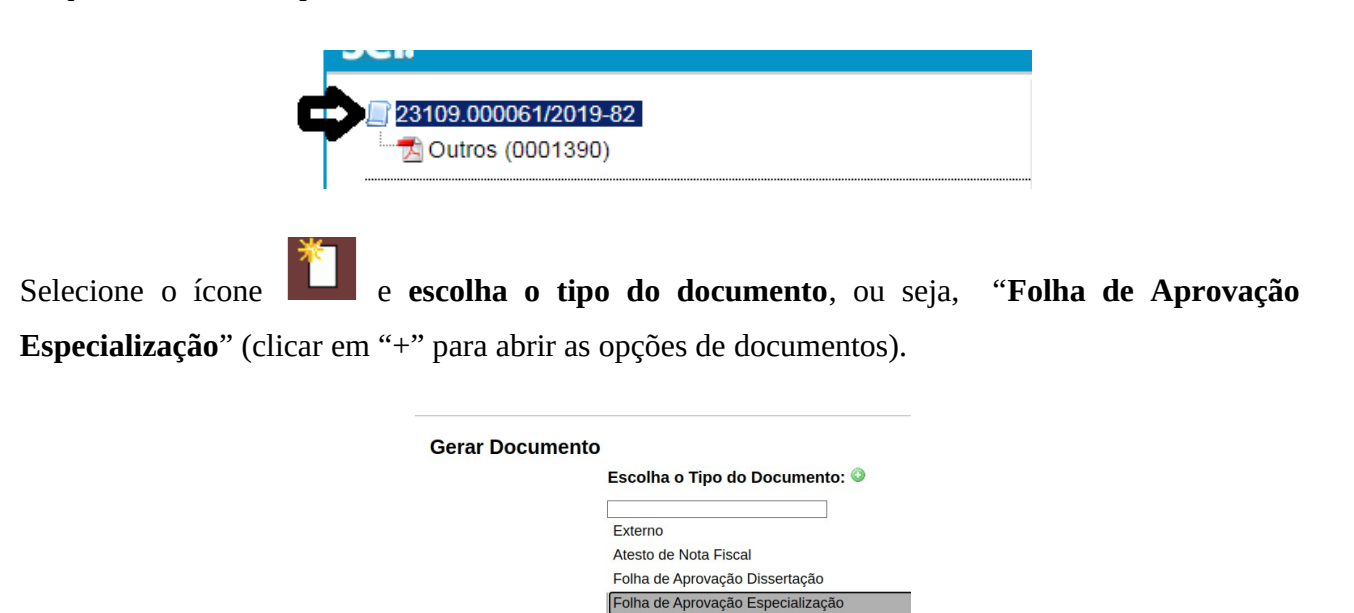

Folha de Aprovação TCC Folha de Aprovação Tese Escolha o **nível de acesso (público)** e clique em **Confirmar.** Automaticamente, será aberta a folha de aprovação para preenchimento (se o bloqueador de *popups* não estiver ativo). Se a janela para edição não se abrir, clique no ícone **Editar** na barra superior.

Preencha os campos **seguindo cuidadosamente** as orientações e clique em **Salvar**. Caso necessite alterar alguma informação, clique em **Editar**.

### **3.1 Assinar a Folha de Aprovação no SEI!**

Na folha de aprovação, clique na opção **Assinar** que fica do lado da opção **Salvar***.*

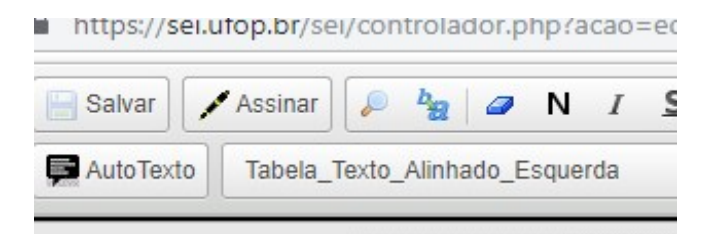

Quando o processo for gerado na secretaria do Programa de Pós Graduação e o(a) orientador(a) estiver cadastrado no SEI de outro setor, a folha de aprovação poderá ser enviada para assinatura por meio da ferramenta do SEI "Bloco de Assinatura"

## **3.2 Salvar a folha em PDF**

Após assinar o documento, o orientador deverá salvá-lo em PDF. Para isso, selecione o ícone de uma "impressora com um globo".

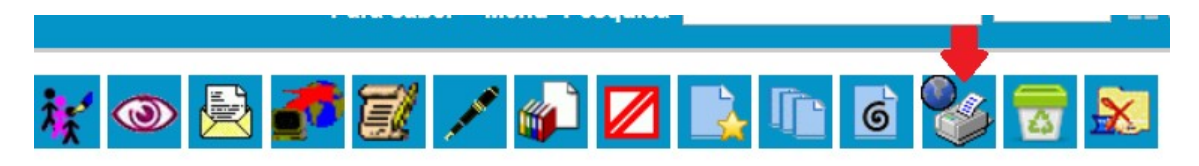

Quando abrir a página para impressão, altere a opção de impressão para salvar em PDF.

Após gerar a folha de aprovação em formato PDF, envie o arquivo ao aluno que deverá inseri-lo no trabalho, após a ficha catalográfica.

Após o aluno concluir a entrega do arquivo da dissertação a Biblioteca Digital de Trabalhos de Conclusão de Cursos da UFOP, o orientador ou a secretaria do Programa poderão finalizar o processo. Não é necessário enviar o processo ao SISBIN. .